# Chartist User's Manual: Getting Started

Contents: (Jump to the topic by searching for the desired heading)

Basic Windows Skills System Requirements Elements of the Chartist Window Keydoard And Mouse The Cursor Using Help Creating Your First Chart

# Basic Windows Skills

As a Windows user, you should be familiar with the overall user interface concepts and know how to work with menus, dialog boxes and the mouse. If you are a new Windows user, review Chapter 2 of the Microsoft Windows User's Guide, "Basic Skills." Chartist complies with the user interface concepts of Windows.

# System Requirements

To use Chartist effectively you need the following capabilities in your computer system:

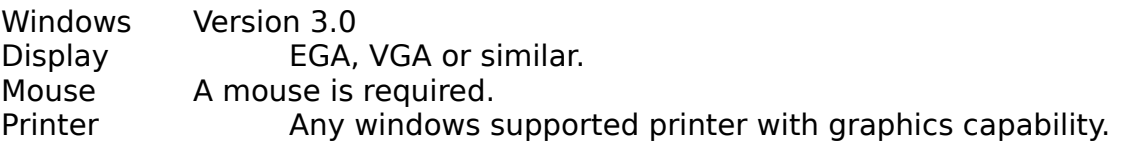

## Elements of the Chartist Window

Title Bar

The Chartist Title Bar is located at the top of the main window. It contains the name of the application and the file name of the current document.

Also in the Title Bar are the System Menu button at the left, and the Minimize and Maximize buttons at the right. These buttons operate in the standard manner.

### Menu Bar

The menu bar contains all of the commands for using Chartist. This menu bar operates in the standard manner, with the mouse or with the keyboard by pressing the menu key (F10).

## Menu Bar Help

After you pull down a menu you can highlight a command with the arrow keys and press F1 to get help on that menu item. This will activate the Windows Help System and display information on the menu item.

Hint: If you want to refer to Help often as you become familiar with Chartist, leave the Help Window open. This will greatly improve the speed of referring to Help from Chartist.

Each of the menu commands is described in the Help system.

## Tool Bar

The Tool Bar is located beneath the Menu Bar. It contains short-cut buttons to activate frequently used commands. The Tool Bar buttons are described along with the Menu commands in the Help system

To the right of the buttons are samples of the currently selected default symbol colors, line colors, and line font.

Finally the rightmost element of the Tool Bar indicates the current display scale in percent.

The Tool Bar is visible when the View Tool Bar command is checked.

### Ruler

The ruler runs along the top and left edges of the chart document. The measurements begin at the top left corner of the chart. Dimensions are in inches or centimeters, depending upon the Options Chart... settings.

The ruler is visible when the View Ruler command is checked.

## Client Area

The document is shown in the client area of the main window. A Chartist document covers one or more sheets of printer paper. The boundaries of each sheet covered by the document are drawn with a solid green line. The center lines of each sheet are drawn with dot-dash lines.

### **Grid Points**

Grid points are shown as black dots in the main window. Grid points do not show in the Clipboard, nor when the document is printed. The spacing between grid points may be set from the Options Chart... command.

When the Options Snap to Grid command is checked, all points selected by the user are snapped to the nearest whole grid interval.

Grid points are drawn when the View Grid command is checked unless the current display scale is too small to make them distiguishable.

## **Scaling**

The size of the display is normally shown "full scale." Because the actual screen size of some displays may be different from the nominal size known to Windows, full scale may be slightly different from a true 1/1 scaling. Printers generally are accurate in scaling.

## **Zooming**

The client area may be zoomed with the View Zoom Out, Zoom In, Normal commands, changing the scale so that more or less of the document may be seen at a time. Zooming takes place in discrete steps, each step out representing about a 3/4 reduction in scale. Zooming has no effect on the printed size of the document or on the size of areas placed into the Clipboard.

## Scroll Bars

Along the right side of the main window is a vertical scroll bar, and along the bottom of the main window is the horizontal scroll bar. These may be operated with the mouse, to change what part of the document you can see.

### **Scroll Buttons**

Clicking the down button on the vertical scroll bar scrolls the document up (and the viewing area down) by a small amount. Similarly, clicking the up button scrolls the document down. The scroll buttons on the horizontal scroll bar work the same way.

## **Scroll Thumb**

On each scroll bar, the rectangular unlabeled button in between the scroll buttons is called the "thumb." It serves two purposes. It indicates a how far the document is scrolled, and it allows you to "drag" the position of the document directly.

To operate the thumb, click on it and hold down the left mouse button, then drag the thumb in the desired scrolling direction. When you release the button, the document will be redrawn in the new position. The document does not change until you release the thumb.

## **Page Bars**

The area of each scroll bar between the thumb and the scroll buttons is sensitive to the mouse as well. Clicking on the bar between the thumb and a scroll button moves the document by 1/2 the window.

## Keyboard and Mouse

Chartist uses the mouse to position the cursor, and to manipulate the document. Only the left button of he mouse is used.

### **Arrow Keys**

The arrow keys on the keyboard may be used to position the cursor. When an arrow key is pressed, the cursor moves in the indicated direction by 1 display unit (pixel). If an arrow key is held down, the cursor continues to move at an increasing rate until the key is released. Arrow keys will not move the cursor outside of the main window client area.

Even with a mouse installed, arrow keys are useful for when you need very precise movements of the cursor.

### **Enter Key**

The Enter or Return key operates like the mouse left button in the main window. Pressing the Enter key simulates a click and release of the mouse left button. Clicking and holding the mouse button is not simulated.

### **Page, Home and End Keys**

These keys allow you to move around the chart document in the main window. See the table below.

### **Key Sequence Movement**

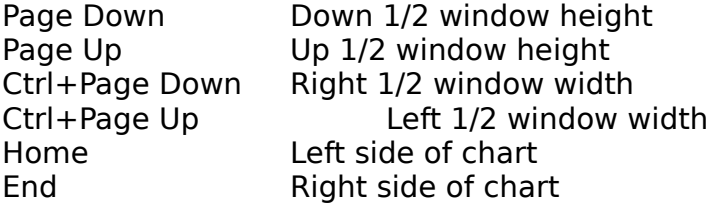

Ctrl+Home Top left of chart Ctrl+End Bottom right of chart

## The Cursor

In the main window, the shape of the cursor indicates what actions are taking place.

- **Arrow Cursor** The standard arrow cursor appears when no actions are pending and no items are selected for actions.
- **Cross Cursor** The cross cursor appears when one or more items is in a selected state, and therefore subject to certain actions.
- **Box Cursor** When the cursor is a box, some action is pending that will result in placing or moving symbols in the chart. When the mouse is clicked (or Enter is pressed), the pending action will complete if possible.
- **Gunsight Cursor** The gunsight cursor (cross with circle) indicates that Chartist is waiting for an initial point selection in a two step action. This includes drawing or selecting a line, and drawing a selection rectangle. To select the initial point, click the mouse button (or press Enter).
- **Pencil Cursor** The pencil cursor appears when drawing or selecting a line.
- **Quad Arrow Cursor** The quad arrow, or size cursor indicates that a rectangle is being stretched or shrunk. This occurs when drawing a selection rectangle or when changing the size of a symbol's bounding rectangle.
- **Double Arrow Cursor** The double arrow appears when the cursor is over a sizing handle for the selected symbol. The symbol may be re-sized with a click and drag operation.
- **Routing Cursor** The routing cursor appears when the auto-router is calculating the routes of lines.

**Hourglass Cursor** - The hourglass cursor indicates that a possibly lengthy operation is taking place, such as file operations.

# Using Help

In addition to menu bar help, there is menu access help system in Chartist. To get help, pull down the Help menu, and select one of the help topics shown.

# Creating Your First Chart

A good way to become familiar with Chartist is to follow this example, creating a small organization chart.

## Essential Information Before Plunging Ahead

**Start** From the Program Manager, double click the mouse on the Chartist Icon.

**Set Up** Choose the File Setup Printer... command from the menu. Make certain that the correct printer is selected from the list. Typefaces that you can use in the chart will be those supported by the selected printer.

### **Page**

**Boundaries** Notice the green lines on the main display. You may see both solid and dashed lines. The solid green lines indicate the boundaries of pages covered by the chart. The dashed lines indicate the centerlines of the pages.

These page sizes will agree with the configuration of your printer.

**Grid Points** Also shown on the main display are small black dots in a regular pattern. When the Snap

to Grid option is checked, symbols are always centered on grid points.

**Zooming** The + and - keys on the numeric keypad cause the display to zoom in and out. The current scale factor can be seen in the Tool Bar just under the menu, in percent of full scale.

To return to 100% scale in one step, select the View Normal command from the menu.

Try zooming in and out on the empty chart. As you zoom out, you will see more of the page boundaries, and grid points will be closer together. The smallest scale is 25%. At some reduced scale the grid points will stop being displayed if they are too close together. You can turn the grid points off with the View Grid command

**Scrolling** The scroll bars on the right and bottom edges of the main window let you move the window over the chart.

Clicking the arrows will move the window by 1/8 of its width or height.

Clicking on the gray bar between the rectangle and an arrow will move the window by 1/2 of its width or height.

You can also click and drag the rectangles ("thumbs"). When you let go, the window will move to the new scroll position.

## Making The Chart

### **Maximize**

**Window** Click on the Maximize button, which is located at the top right corner of the Chartist window title bar.

**Set** 

**Line Style** This chart is going to use Auto-Routed lines without arrow heads. By choosing these settings now, you will make them the default settings for new lines.

> Click on the button in the Tool Bar. You will see the Edit Line Style dialog box. Within the Arrow box, click on the None radio button. Then click on the OK button, or press Enter.

Notice that the sample line in the Tool Bar no longer has an arrowhead.

#### **Move To**

**Top Center** Click on the bottom right scroll bar arrow until the dashed green vertical centerline of the page is near the center of the display.

**Add Symbol** Click on the button in the Tool Bar. The cursor will change from an arrow to a small dotted box with a larger dashed rectangle around it. When you place the symbol, it will be centered on the deisgnated point.

> Move the cursor to the column of grid points nearest the green centerline. Then move the cursor about 1.5 inches from the top (notice the ruler along the left side of the window), and click the mouse. You will now see the Select Symbol Shape dialog box.

## **Choose**

**Shape** The available shapes are listed by name. As you highlight each shape name in the list, you will see a small sample of the shape to the right.

Highlight the Rect shape and click on the OK button, or press Enter.

#### **Congratulations, you have added your first symbol to your first chart!**

**Add Text** The first symbol is going to contain the boss's name. Click the mouse inside the new symbol. This selects the symbol for editing. You will see eight selection handles superimposed on the symbol.

Choose the Symbol Text... command from the menu, or press F3, or double-click inside the symbol. Any of these actions will bring up the Edit Symbol Text dialog box.

At the center of the dialog box, you will see a white rectangular area with a flashing text caret. This area is the area inside the symbol into which text can be entered. It will vary in size depending on the size and shape of the symbol you are editing.

Type the following into the text area:

#### **John Jones [Enter] President**

[Enter] here means to press the Enter key to start a new line.

Notice how the text centers itself in the text area as you type.

Click on the OK button, or press Alt+O

This amount of text should fit inside the symbol with no clipping. If it does not, see the note at the end of this section.

### **Add**

**More Symbols** Similarly, add a second and third symbol to the chart:

Add a Rect below and to the left of the first one. Add the following text to this symbol:

#### **Rick Davis VP Design**

Add a third rectangle below and to the right of the first one. Add the following text to the symbol:

#### **Julia Able VP Finance**

### **Moving**

- **Symbols** If you did not leave enough room between the symbols, you can move a symbol by clicking inside the symbol and holding the mouse button down while you drag the symbol to a new location. When you let go of the button, the symbol will move to the new location.
- **Add Line** Click on the button in the Tool Bar. The cursor will change to a circle with a cross, the gunsight cursor. Move the cursor inside the top symbol, near the center of the bottom side.

Click and hold the left mouse button. the cursor will change to a pencil. Still holding down the button, drag the cursor to the bottom left symbol, inside it and near the center of the top side.

Release the button, and the line will be drawn.

Note that a line exits the edge of a symbol nearest the click, and enters the edge of a symbol nearest the release.

#### **Deleting**

**Lines** If the line did not route from the bottom of the first symbol to the top of the second, you did not designate the start and end points properly. You can delete the line by selecting it and pressing the Delete key.

### **Selecting**

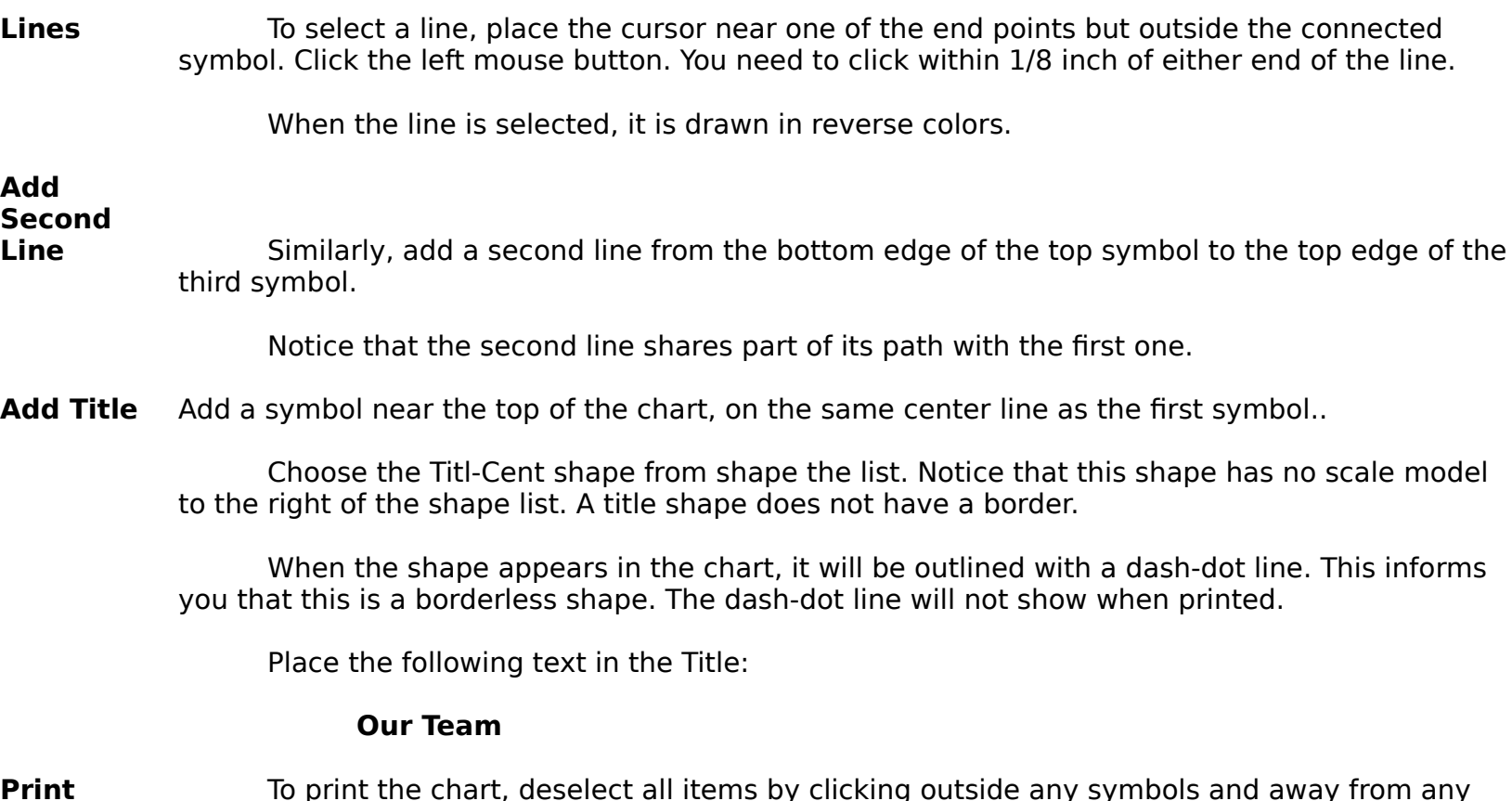

**Print** To print the chart, deselect all items by clicking outside any symbols and away from any lines, then choose the File Print... command from the main menu. You will see the Print dialog box. Click on the OK button to print the chart.

> One page will be printed. Chartes automatically prints all of the pages required to cover the information in the chart.

**Note:** This example assumes that the default font for your selected printer will allow all of the above text to fit inside the respective symbols. If the default font is too big, start over, and do the following:

> When you get ready to add text to the first symbol, click on the Fonts... button in the Edit Text dialog box.. Click on the Size box and edit in a smaller point size for the font. For example, if the current size is 12 points, try 10 points instead. Then click on the OK button in the Fonts dialog to go back to the Edit Text dialog. Once you choose a font in this way, it becomes the default font selection for new symbols. See the section on Selecting Fonts For Symbol Text.